ZOOM のインストールと使用方法(PC 版) 1. ZOOM のダウンロード (1)ZOOM のダウンロード

ここでは Zoom をダウンロードする方法を説明します。

①インターネットで Zoom を検索し、ホームページ([http://zoom.us](http://zoom.us/))を表示します。

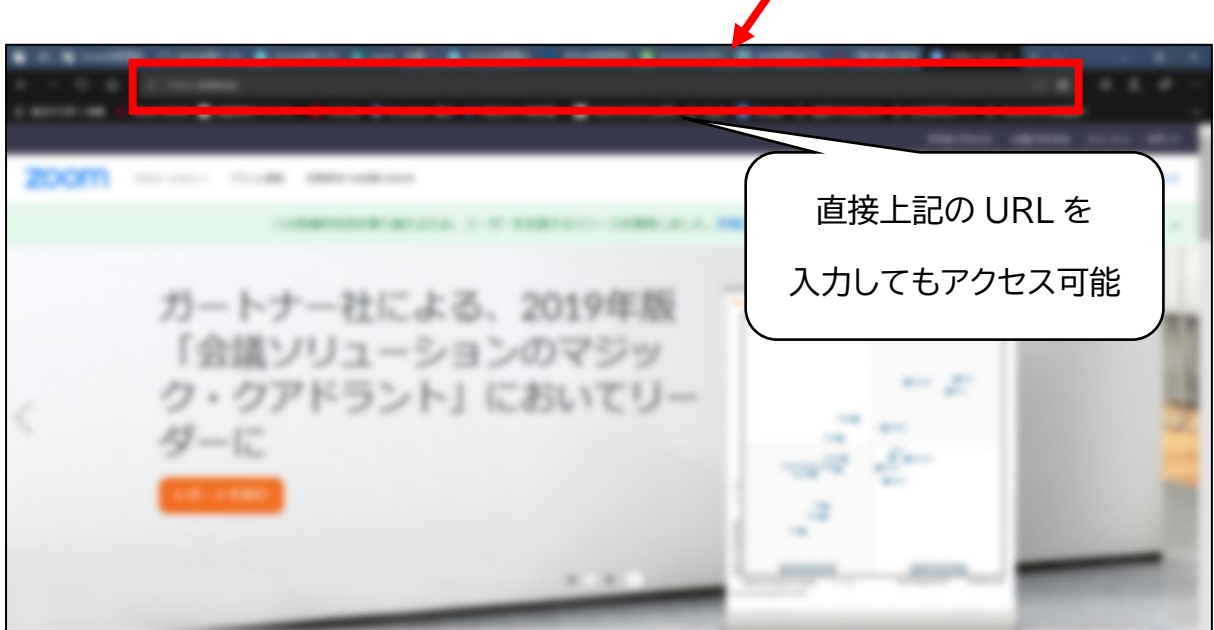

②ホームページの一番下まで画面を移動させます。

③「ダウンロード」をクリックします。

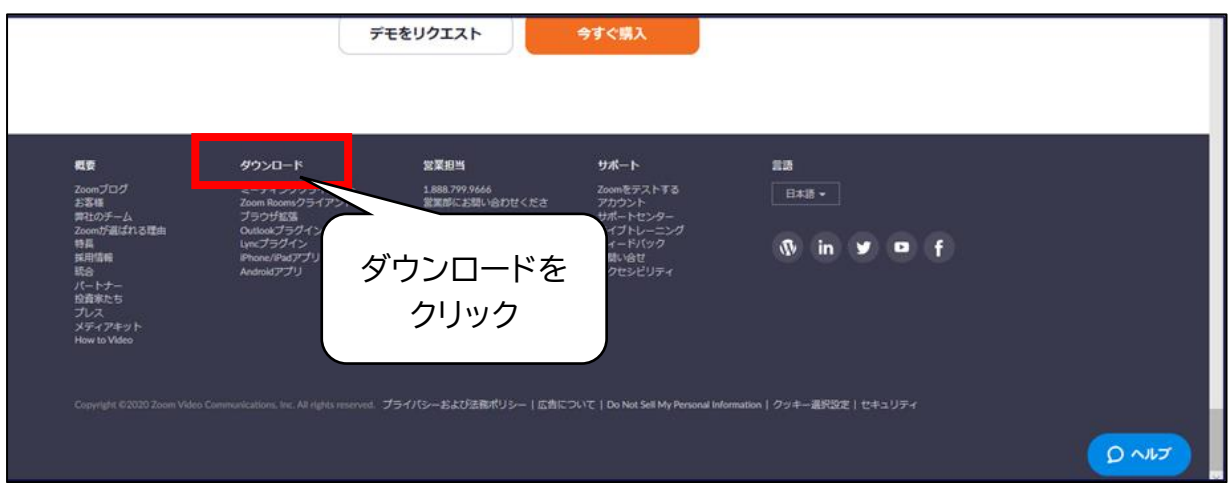

④「ミーティング用クライアント」(一番上の項目)の「ダウンロード」をクリックします。

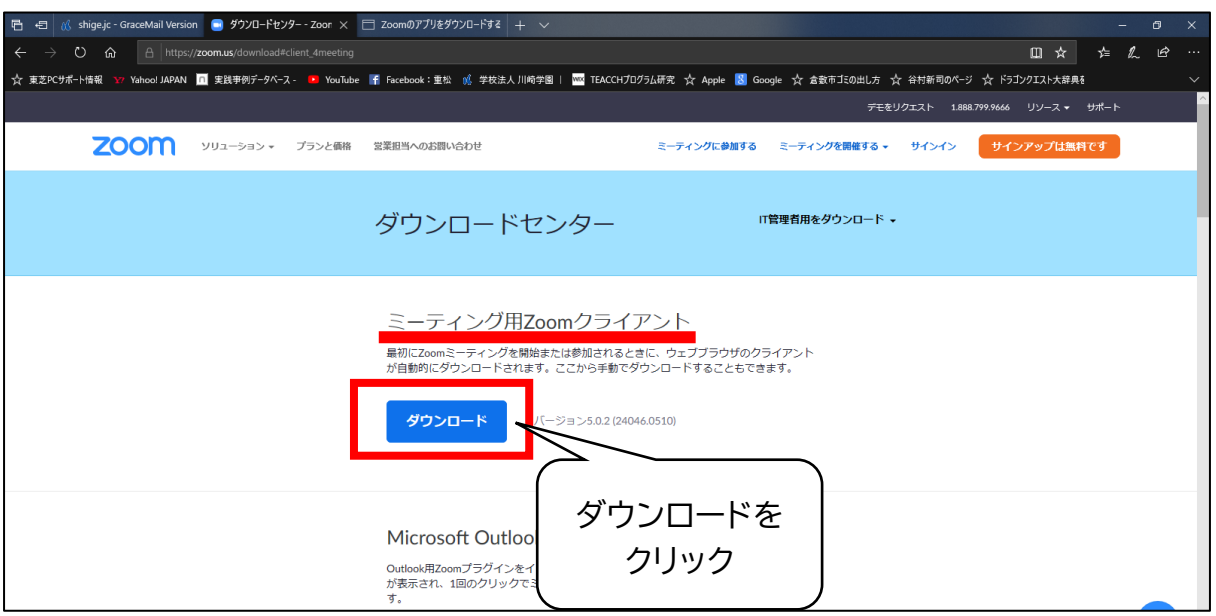

⑤ダウンロードの操作表示(画面下に表示されます)に対して「実行」をクリックします。

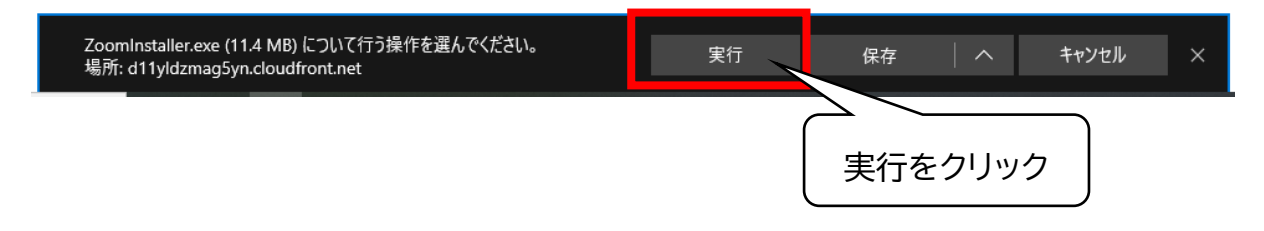

このまま、ダウンロードが終了するまで待ちます。

デスクトップの画面に、Zoom のアイコンが表示されたらダウンロード完了です。

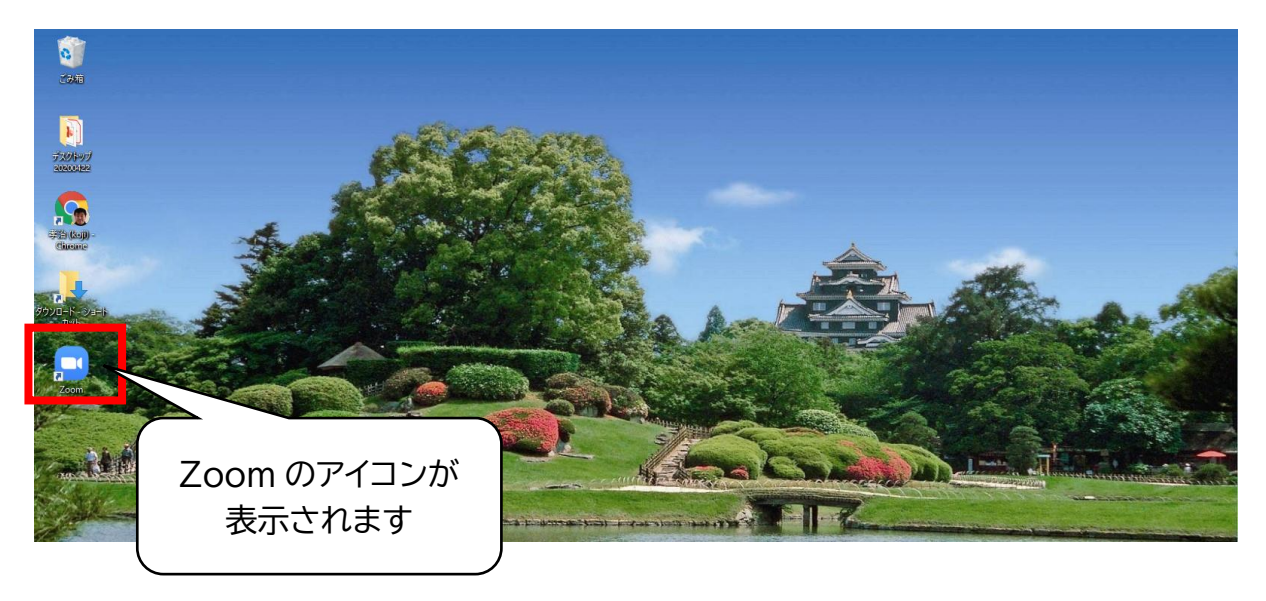

#### ZOOM のインストールと使用方法(PC 版)

#### 2. ZOOM の参加と終了

### (1)ZOOM への参加

セミナー申込者にはセミナー1 週間前に参加者用の招待メールが送られます(申込時に 登録されているメールに送付されます)。

当日はそのメールをクリックしてセミナーに参加していただきます。

① 登録したメールに案内が送られます。(当日は、このメールを使って参加します)

該当する講演及び分科会などを選択し、その講演などの文章内にある

「ここをクリックして参加」をクリックします。 | 川崎 ハヤト kodomo5 <no-reply@zoom.us> 「ここをクリックして参加」 **筆8分科会確認** 1 画像をダウンロードするには、ここをクリックします。プライバシー保護を促進するため、メッセージ内の画像は自動的 をクリックすると当日セミ ナー等に参加ができます。 こんにちは川崎ハヤトさん、 「第8分科会」のご登録ありがとうございました。 **同じ画面をコピーして複 数の者が参加することは** ご質問はこちらにご連絡ください:pb7j4yf4b0ebtispq0ab@docomo.ne.jp **できません。** 日時·2020年9月19日 01:00 PM 大阪 札幌 東京 PC, Mac, iPad, iPhone, Android **各自で申し込みください。** こをクリックして参加 注:このリンクは他の人と共有できません。あなた専用です。 パスワード:557176 カレンダーに追加 <sogleカレンダーに追加 Yahooカレンダーに追加 説明:保育士養成セミナー 第8分科会「保育現場における<mark>、</mark>達障害児への支援」 9月19日(土) 13:00-14:20 登録はいつでもキャンセルできます。 画面が 切り替わります 下のパスワードを ■ミーティングパスワードを入力してください -ティングパスワードを入力して その後の画面で入力。 ビさい ② パスワードを入力する ミーティングパスワード ミーティングに参加 キャンセル

③ 下のように講演会講師やスライドが表示されたら参加できています。

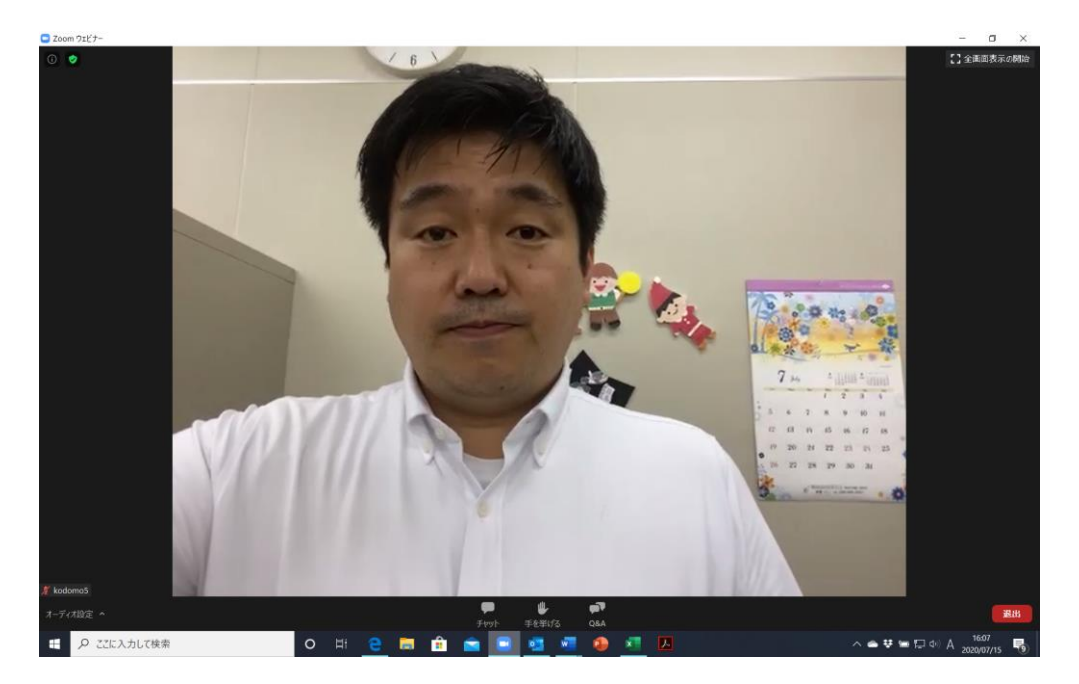

# (2)ZOOM を終了する

講習では、**昼休みや終了時に Zoom を終了(退室)する必要があります**。

※一度終了して後でもう一度参加される場合は、事前に送ったメールより再度、

Zoomに参加してください。(前ページ参照)

画面右下の「退出」をクリックします。

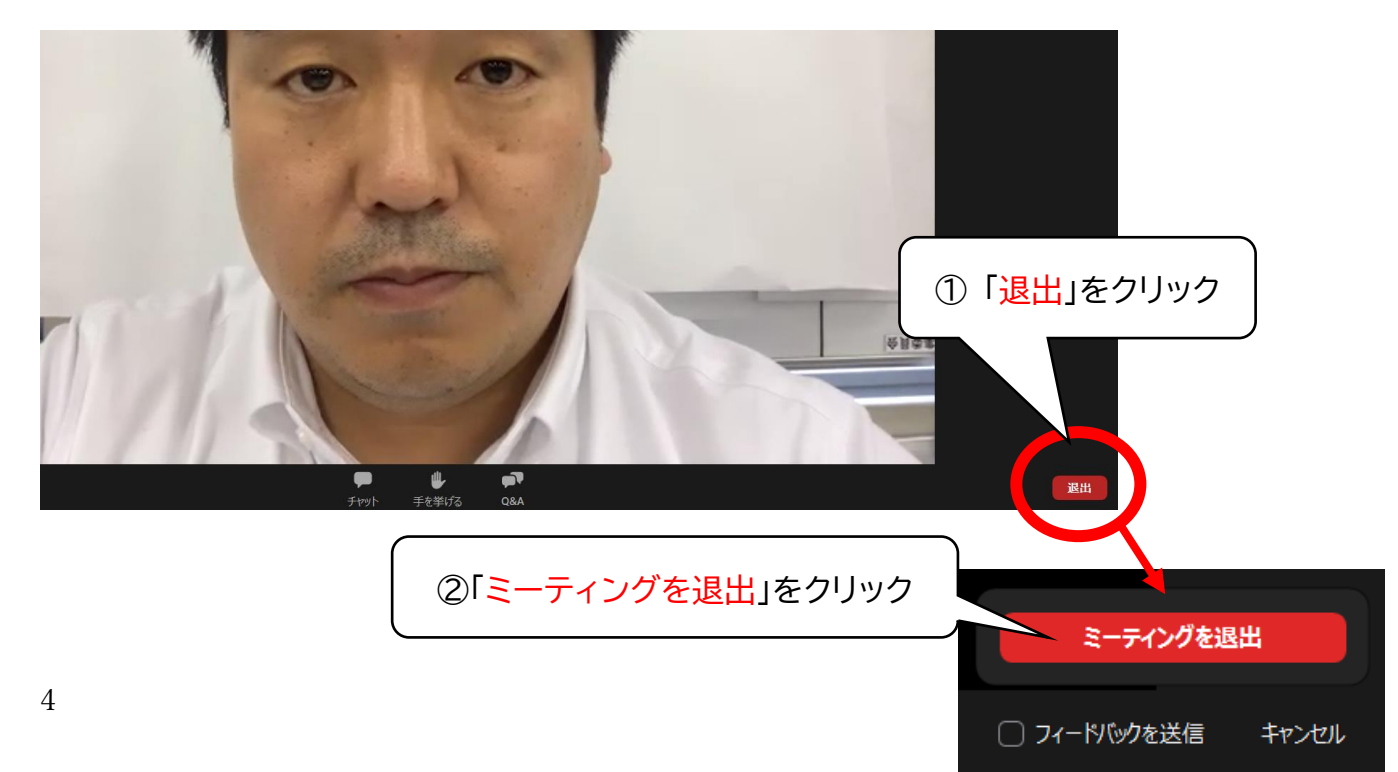

ZOOM のインストールと使用方法(PC 版)

3. セミナー中の操作

### (1)質疑応答(Q&A)

質疑応答(Q&A)の機能は、**セミナー中に講師に質問をする**ものです。

※講師からの返事は、画面上で返信する場合と、セミナー中に講師が答える場合が

あります。

① 画面下の「Q&A」をクリックします。

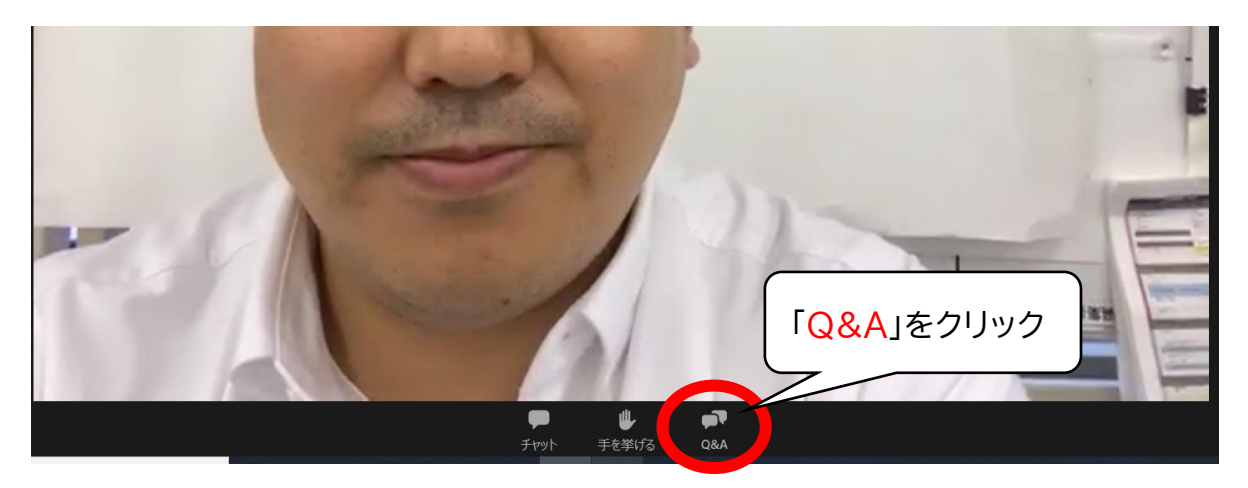

② 質疑応答画面の下側に質問を入力し、送信します。

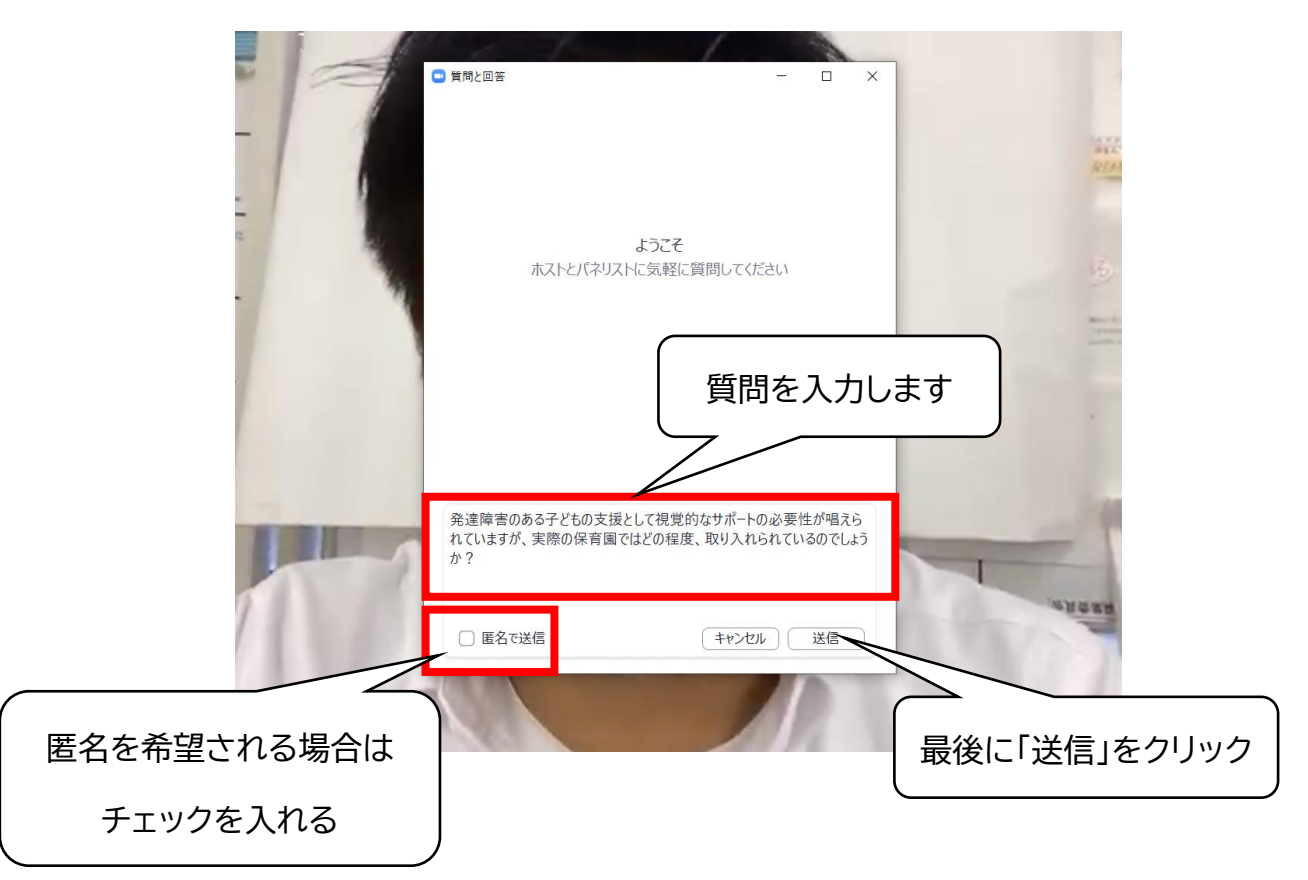

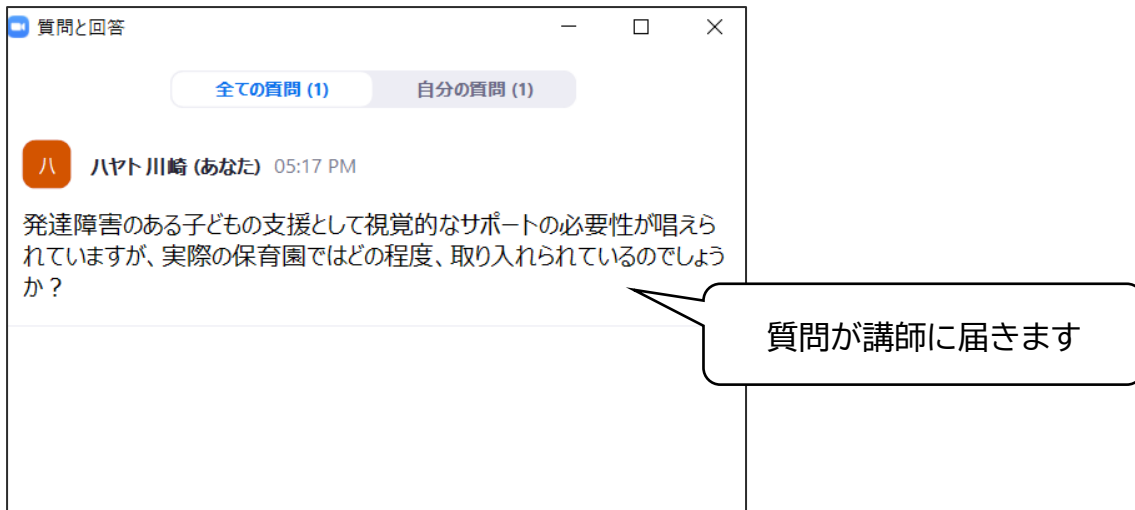

この後の対応としては、以下のように対応されることが想定されます。

- 講演中、または、講演後の時間にウェビナー内で回答される場合 (その旨を「ライブで回答する」という返事で伝えられる場合もあります) ⚫ 講演中に講師、または分科会担当者より返事が送られる場合 ⚫ 講演時にお返事がない場合 ➢ 質問が殺到し、すべての質問にはお答えできない旨をご了解ください。
	- ➢ この場合に「却下された」というメッセージが返される場合があります

## (2)チャット機能

講演中に文字でやり取りができる機能です。講義中に連絡などをホスト(実行委員会担 当者)に送ることができます。

(講師への質問については、前ページの質疑応答の機能をご使用ください。)

① 画面下の「チャット」をクリックします。

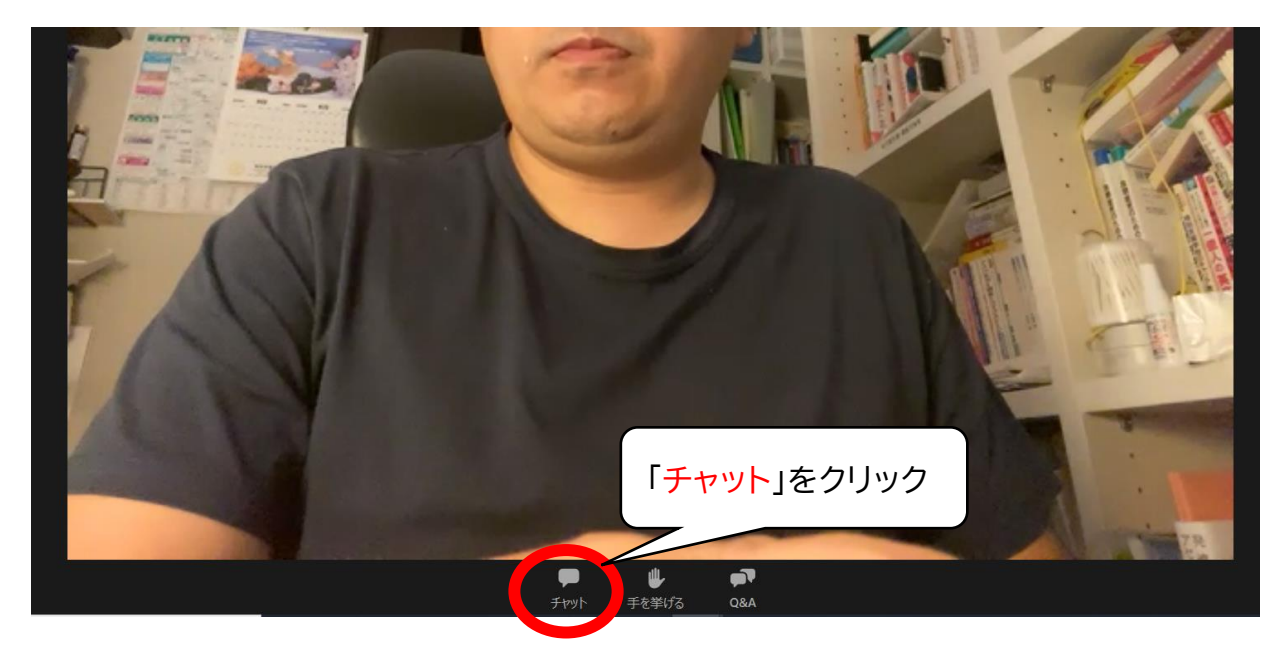

② 画面右側にチャット画面が表示されます。

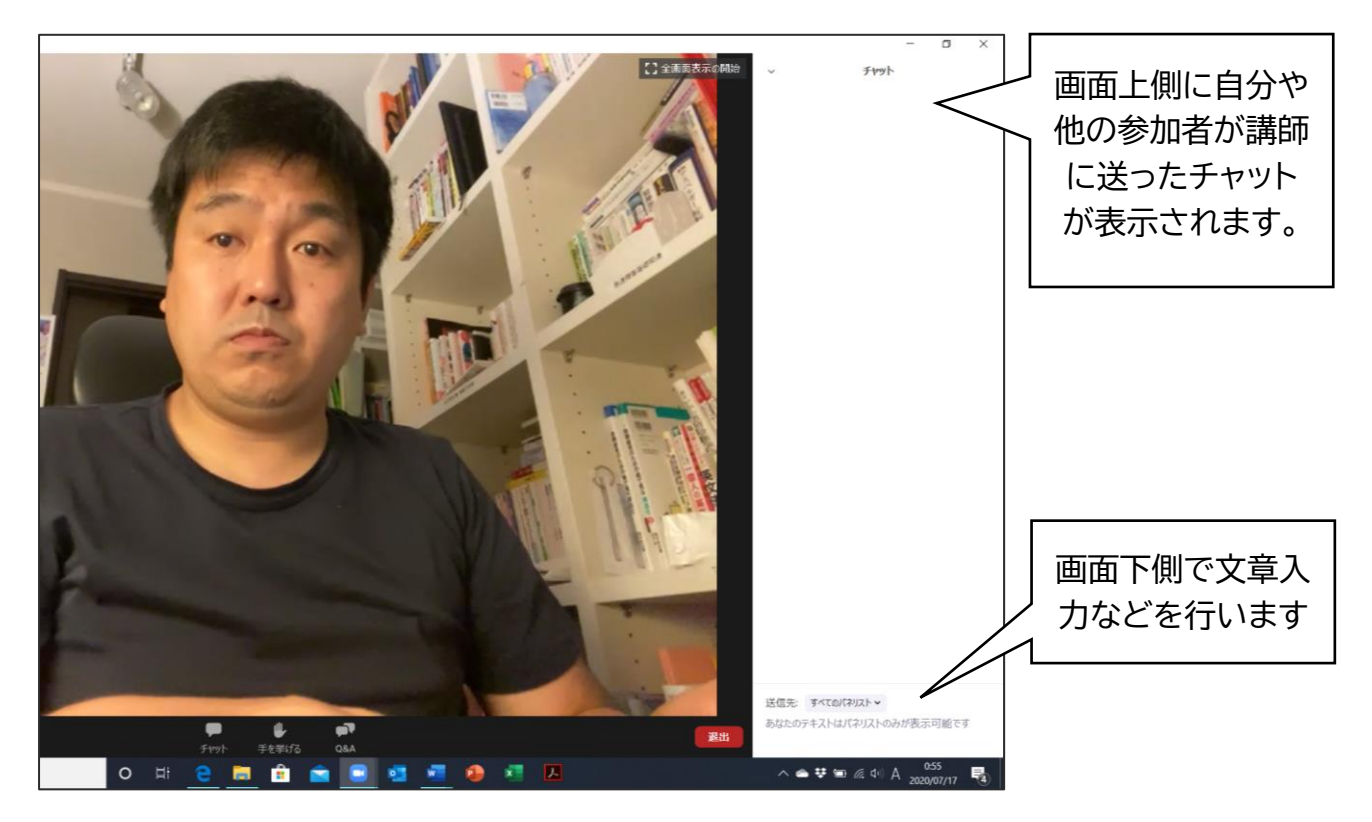

③ 講師への質問や連絡事項を入力します。

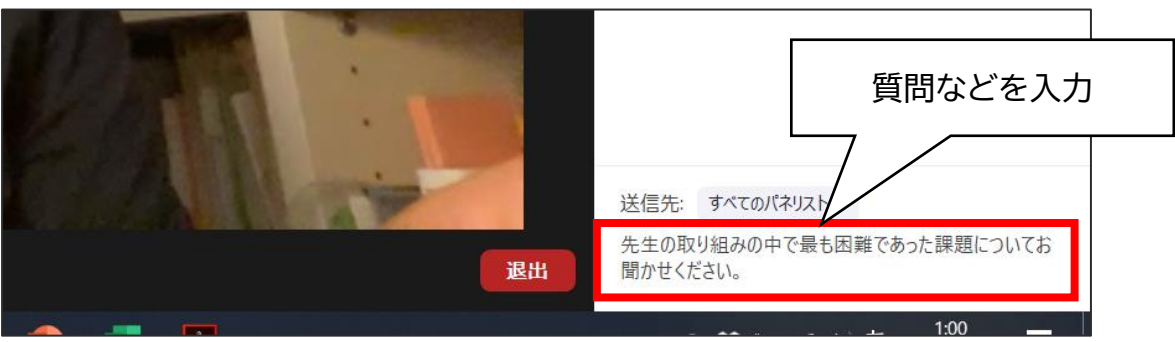

※「ENTER(入力)」ボタンを押すと送信されます。改行操作ができませんので、ご 注意ください。

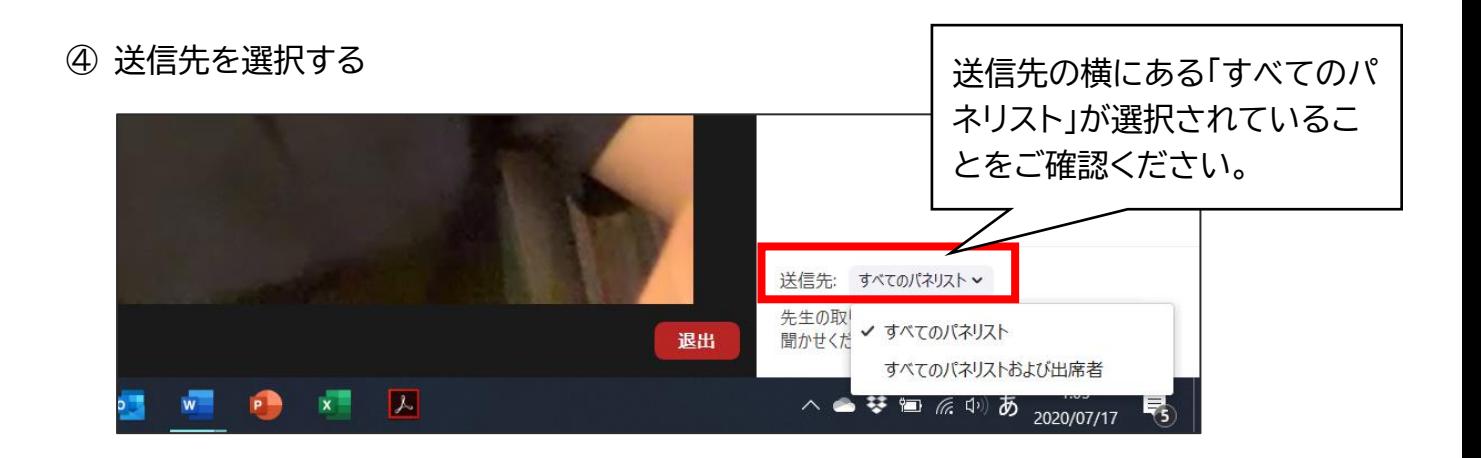

⑤ 最後に「ENTER」を押すと、メッセージが送信されます

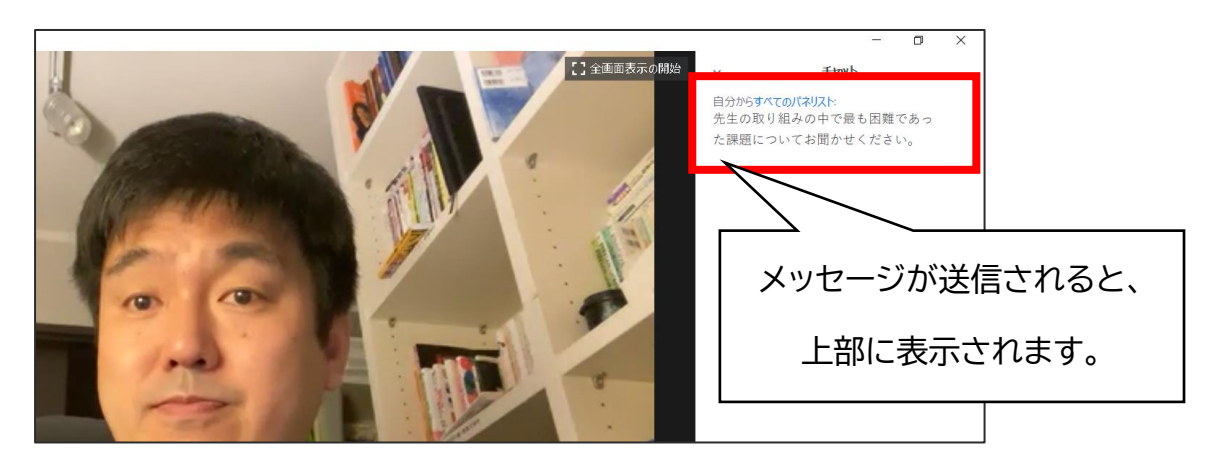

# (3)「手を挙げる」機能

講演などの質疑応答において、講師(分科会責任者)から質問などを参加者に求める場 合があります。「手を挙げる」機能は、その際に**発言の意思がある旨を講師に伝える**た めのものです。

① 画面下の「手を挙げる」をクリックします。

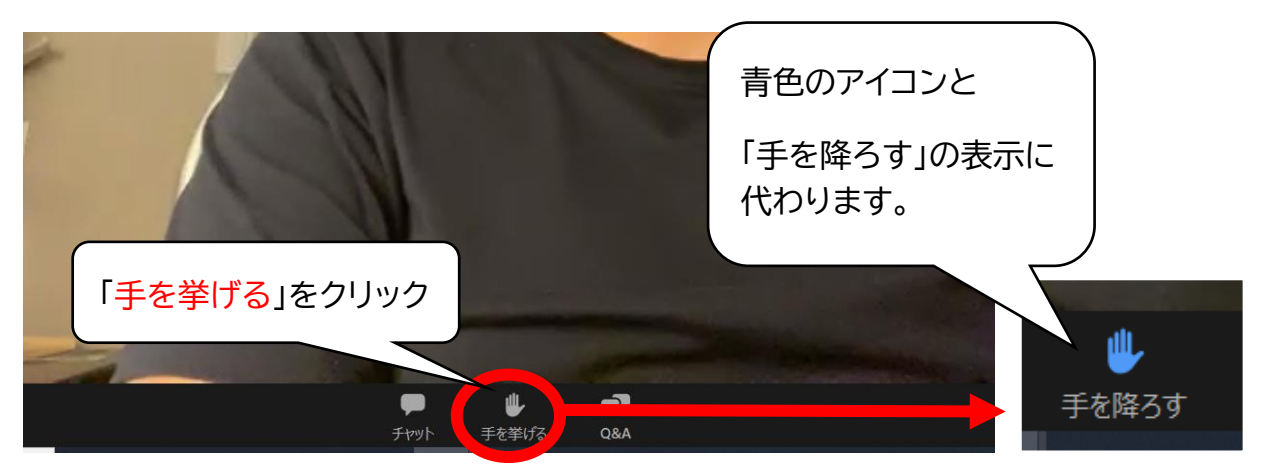

② 講師に指名された方は、下のような表示が示されます。「今すぐミュートを解除」を選 択します。

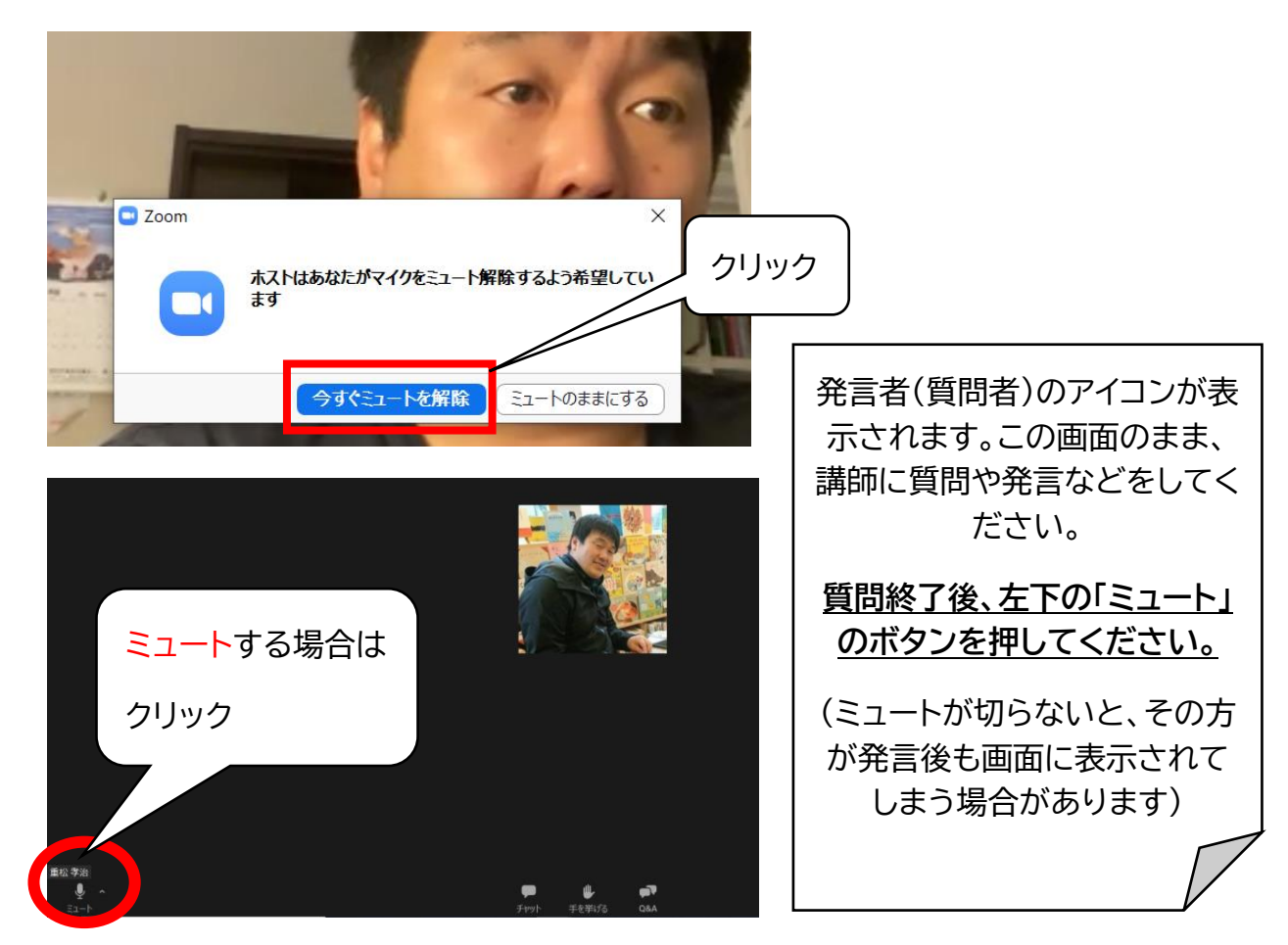